Partner® ECS430T
English-Chinese-Spanish
Talking Electronic Dictionary
&
Organizer

Partner<sup>®</sup> ECS430T 英文-中文-西班牙文 發聲電子辭典 及 記事簿

Partner® ECS430T
Diccionario electrónico hablado inglés-chino-español y
Organizador de negocios

Ectaco, Inc. assumes no responsibility for any damage or loss resulting from the use of this manual.

Ectaco, Inc. assumes no responsibility for any loss or claims by third parties which may arise through the use of this product.

Ectaco, Inc. assumes no responsibility for any damage or loss caused by deletion of data as a result of malfunction, repairs, or battery replacement. Be sure to back up all important data on other media to protect against its loss.

The contents of this manual are subject to change without notice.

No part of this manual shall be reproduced, stored in a retrieval system, or transmitted by any means, electronic, mechanical, photocopying, recording, or otherwise, without permission from Ectaco, Inc.

Partner® is a registered trademark of Ectaco, Inc., NY, USA © 1992–2002 Ectaco, Inc., New York, USA. All rights reserved.

# **CONTENTS**

| INTRODUCTION        | 4  |
|---------------------|----|
| General View        | 4  |
| Power Supply        | 5  |
| Initialization      | 6  |
| Keyboard            | 7  |
| Input Methods       |    |
| Display             | 9  |
| Main Menu           | 9  |
| DICTIONARY          | 10 |
| USER'S DICTIONARY   | 12 |
| GRAMMAR             | 14 |
| PHRASEBOOK          | 14 |
| IRREGULAR VERBS     | 14 |
| POPULAR IDIOMS      | 15 |
| PHONES              | 15 |
| SCHEDULE            | 16 |
| CALCULATOR          | 17 |
| METRIC CONVERSION   | 17 |
| CURRENCY CONVERSION | 17 |
| HANGMAN WORD GAME   | 18 |
| WORLD TIME          | 18 |
| LOCAL TIME          | 19 |
| PC-LINK             | 19 |
| SETUP               | 20 |
| Interface Language  | 20 |
| Slang Lock          | 21 |
| Advanced Search     | 21 |
| Key Tone            | 21 |
| Clock               | 21 |
| Date Format         | 22 |
| Time Format         | 22 |
| Schedule Alarm      | 22 |
| Daily Alarm         | 22 |
| Memory Check        | 22 |
| Data Deletion       | 22 |
| Set Password        |    |
| Security Mode       | 23 |
| Set contrast        |    |
| Speech options      | 23 |
| Set sleep time      | 24 |

#### INTRODUCTION

Congratulations on purchasing the Partner® ECS430T! This product is the result of the combined efforts of Ectaco's linguists, engineers, and programmers, and represents the last generation of the highest-performance integrated educational tools available.

#### The Partner® ECS430T features:

- Main vocabulary (English-Chinese, English-Spanish, Spanish-Chinese bidirectional dictionaries) of approx. 650,000 words, including medical, technical, legal, and business terms, as well as slang, idioms, and general expressions
- Electronic English Grammar book
- ❖ A selection of the most popular American idioms
- English irregular verbs
- 12-topic book of common English phrases
- Advanced English and Spanish speech reproduction
- Recording function for new words
- ❖ Instant reverse translation
- Look-up function
- Six input methods for typing in Chinese
- ♣ Award-winning Vector Ultima<sup>™</sup> trilingual spell-checking system
- 128Kb English/Chinese/Spanish personal organizer for scheduling and telephone numbers, equipped with search function
- Local and World time
- High-speed data exchange with a PC
- Trilingual interface
- ❖ Data protection system
- Slang lock function
- External power jack for AC operation
- ✓ As continuous efforts are made by the manufacturer to ensure the best quality and performance of the Partner<sup>®</sup> products, some characteristics of the device you have purchased may slightly differ from their description in this manual.

# General View

The general view and external features of the ECS430T are shown below.

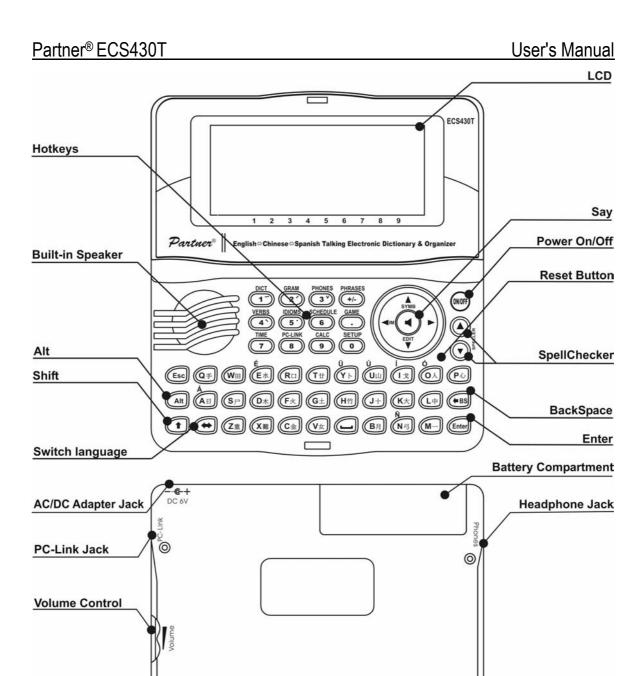

## **Power Supply**

The ECS430T is powered by two AAA (LR03) batteries.

When the batteries become weak, a warning message will be displayed. In order to prevent excessively discharging the batteries and undergoing a resulting loss of data in RAM, the *Say* function and communication channels will be disabled if battery power is low.

To restore full functionality of the device and to avoid risk of losing user data, replace the complete set of batteries as soon as possible. Do not mix old and new batteries.

How to replace the batteries

- Ensure the power is off. Press ON/OFF to turn the device off.
- ✓ Never try to remove batteries from the device when the power is on. This can seriously damage the device. If you experience difficulty turning the device off, press the RESET button on the right-hand side of the keyboard (over the O button) and reset the system.
- Remove the battery compartment cover by sliding it away from the device.
- Remove the used batteries and replace them with new ones.
- ✓ When replacing the batteries, you have 2 minutes to place new ones in the device without risk of losing any data stored in RAM. Do not exceed the 2-minute limit! Neither the manufacturer nor the dealer may be held responsible for loss of user data.
- Make sure to place the batteries according to the polarity marks (+ -) inside the compartment.
- Replace the battery compartment cover by sliding it toward the device. Make sure the cover sits in place properly.
- ✓ The ECS430T is equipped with a jack for external power supply.
- ✓ Use of an inappropriate external power supply may cause failure of the device and may void the warranty. The AC/DC adapter should provide 6V and min 300mA DC.
- ✓ Communication with a PC consumes a considerable amount of energy. Always try to use an external power supply during these operations.

#### Initialization

The initialization routine is started

- when ECS430T is turned on for the first time;
- when you remove the batteries (e.g. during replacement);
- after the system has been reset with the RESET button.
- ✓ The RESET button is located on the right-hand side of the keyboard (over the O button). It can be accessed with any thin object like a paper clip. Never use a needle or pin for this purpose since it can damage the device.
- If you see *Initialize system*?(*y/n*), press the N button to abort initialization and customization.

The *System is initialized!* message indicates that system initialization has been completed and the factory defined default settings have been restored.

 Then you will see the Delete user's data? message. Press the N button to save your data.

## Keyboard

The standard American QWERTY keyboard is combined with Chinese and Spanish standard layouts.

To enter additional signs in Spanish (marked with blue at upper left of buttons), press ALT+ the desired button.<sup>1</sup>

To enter such signs in caps, press SHIFT+ ALT+ the desired button.

✓ Unlike PC keyboards, there is no need to keep a key (such as SHIFT) down while pressing another one. It is enough to press it only once and release.

The available set of national characters is dependent on which language input mode is selected. Language modes can be toggled by pressing the  $\Leftrightarrow$  button. ENG, SPA or CHI is displayed in the upper right corner respectively.

#### **Function shortcut keys**

ON/OFF Turn the device On or Off

RESET Re-initialize system

SPELLER Launch spell-checker

(SHIFT+ ▼ or ▲ )

Other shortcut keys open sections corresponding to the marks over the buttons (press SHIFT+ shortcut key).

#### Control and edit keys

←, → Move cursor / highlight / switch main menu

♣, ♠ Highlight / scroll lines / switch main menu / change

values. Use  $\uparrow$  to switch between the Insert and

Overwrite modes.

▼, ▲ Scroll pages

ENTER Execute
SPACE Enter space

ESC Close active window / cancel / return to the previous

page

ALT Enter symbols marked above the keys<sup>2</sup>

SHIFT Type in uppercase

←BS Delete character to the left of the cursor

<sup>&</sup>lt;sup>1</sup> Key1+Key2 here and further on signifies the combination of keys to use - first press and release Key1, then press and release Key2.

<sup>&</sup>lt;sup>2</sup> Press ALT+ corresponding button to enter lowercase Spanish letters marked with blue at the upper left of the buttons. To obtain the uppercase of these letters, press SHIFT+ALT+ corresponding button.

Switch language or translation direction

SHIFT+
Open additional symbols<sup>3</sup>

SHIFT+BS
Open record to edit

SHIFT+BS
Delete record

Pronounce the main word or phrase (English or Spanish)

SHIFT+SAY
Pronounce the translation (English or Spanish)

A, P Specify AM or PM (when the 12-hour format is set)

#### Input Methods

The ECS430T provides six methods to input Chinese characters: ChangJie, Simple, PinYin, Cantonese, Strokes, and Radical. ChangJie is set by default. While in the Chinese layout, choose the desired input method.

Press SHIFT+

←, then move the highlight to the desired input method and press Enter.

Symbol corresponding to the selected method will be shown at the lower left corner of the display.

#### ChangJie

This method allows inputting Chinese characters by their component parts.

- Type up to five characters (parts) from the keyboard.
- Press ENTER (or SPACE) when you have entered all the necessary parts. The desired character will be inputted. If the sequence of parts is wrong, the *Not found* message will be displayed.
- ✓ Note that in some instances you will need to choose the character from candidates displayed at the bottom line of the display. There may be more than one row available.
- Use ←, →, Ψ, ↑ to select the desired character.<sup>4</sup>
- Press ENTER.

#### Simple

This method works on the same principle as ChangJie except for the number of parts allowed for typing is limited to two.

#### **PinYin**

This method provides the input of characters by their Mandarin pronunciation.

- Type a syllable using the Latin letters.
- Use the number buttons (from 1 to 5) to designate the tone.

<sup>3</sup> Press ▼, ♠ to move between three or four (in the Spanish layout) lines of symbols. Press the corresponding number button to enter the desired symbol.

<sup>&</sup>lt;sup>4</sup> You can also select a character by pressing the number button corresponding to the character's position shown by numbers below the display.

It will narrow the search within candidates.

#### Cantonese

This method provides the input of characters by their Cantonese pronunciation.

- Type a syllable using the Latin letters.
- Use the number buttons (from 1 to 6) to designate the tone.

It will narrow the search within candidates.

#### **Strokes**

- Enter the number of strokes forming the desired character from the numeric pad.
- Use ←, →, Ψ, ↑ to select the desired character.

#### Radical

- Enter the number of strokes forming the radical of the desired character from the numeric pad.
- Select the desired radical by using ←, →, Ψ, ♠.
- Press ENTER.
- Enter the number of additional strokes to accomplish the character from the numeric pad.
- Press ENTER.
- Select the desired character by using ←, →, Ψ, ♠.

## Display

Partner® ECS430T features a high-resolution screen (160x64 pixels).

The indicator line is at the top of the display and shows the following indicators:

EDIT Current record opened in the edit mode

SHIFT SHIFT key pressed

INS The Insert mode is selected

Batteries low
Device locked

Alarm on

▼ ▲ Vertical scrolling or paging enabled (more text available)

Horizontal scrolling enabled

### Main Menu

The ECS430T MAIN MENU consists of 16 functional icons, which visually organize access to the dictionary's sections.

- To display the MAIN MENU, turn the device on, or close a current section.
- Move between icons using ♥,♠ or ←, →.
- To open a section, whose icon is highlighted, press ENTER.

The icons shown in the MAIN MENU represent the following sections:

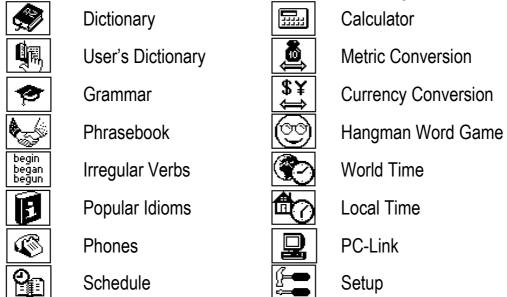

#### **DICTIONARY**

The *Dictionary* section includes English-Chinese, English-Spanish, and Spanish-Chinese bidirectional dictionaries containing over 200,000 words each.

- Enter the *Dictionary* section.
- ✓ Following system initialization, the English-Chinese dictionary is selected by default.

Viewing entries

To view a translation of a word, enter it from the keyboard.

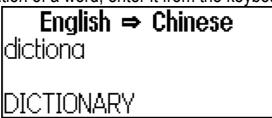

- If the Advanced Search mode is turned ON, the headword closest in spelling to the portion you have entered so far will be displayed under the input line.
   When the desired word is displayed, press ENTER to see its translation(s).
- ✓ If the *Advanced Search* mode is OFF, your *Dictionary* work will be faster (see Page 21).

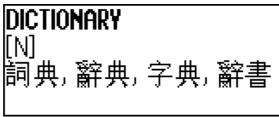

Use:

- Ψ,↑ to scroll through the translations
- ↑, ▼ to switch between adjacent entries
- Press ESC or any letter button to return to the input line and translate another word in the same dictionary.

You can change the translation direction by pressing ⇔.

 Press the SHIFT+DICT hotkey to switch between English, Chinese, and Spanish dictionaries.

Parts of Speech and Gender Labels

Translations of a headword are listed in the alphabetical order by part of speech.

| A – adjective       | ID – idiom           | PHR – phrase       |
|---------------------|----------------------|--------------------|
| ABBR – abbreviation | INTRJ – interjection | PREF – prefix      |
| ADV – adverb        | N – noun             | PREP – preposition |
| ART – article       | NPR – proper noun    | PRON – pronoun     |
| AUX – auxiliary     | NUM – numeral        | SUFF - suffix      |
| CONJ – conjunction  | PART- particle       | V – verb           |

Spanish nouns are marked with gender and number labels.

|              | N 4 🗂 💮 💛         | MDI II          |
|--------------|-------------------|-----------------|
| F – feminine | MF – masculine or | MPL – masculine |

feminine plural

FN – feminine or MFPL – masculine or N – neuter

neuter feminine plural

FPL – feminine plural MN – masculine or NPL – neuter plural

neuter

M – masculine PL – plural

Instant Reverse Translation

For your convenience, ECS430T provides an *Instant Reverse Translation* for all words and expressions in the *Dictionary*.

• Press ←, → to select a word or expression for reverse translation.

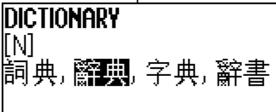

Press ENTER to obtain its instant reverse translation.

You can make up to four reverse translations in succession (without closing windows). The message *Last translation* is displayed if the limit is reached.

Use:

- ESC to close the Reverse translation windows<sup>5</sup>
- SHIFT+DICT or any letter button to return to the input line

Spell-checker Vector Ultima™

When you are unsure of the spelling of a word, the trilingual spell-checker Vector Ultima™ will help you.

- Type the word as you hear it. For example, "foll" for "fall".
- Press SHIFT+SPELLER (SHIFT and either of the ♠, ▼ buttons). A list of suggested Variants appears on the screen.
- Select the desired word and press ENTER.
- ✓ If the spell-checker is unable to suggest alternative words, the *No variants* message is shown.

Pronunciation of words and sentences

The Text-To-Speech technology provides pronunciation of any English and Spanish words and phrases.

Display an entry.

Use:

- SAY to listen to the pronunciation of the English or Spanish headword
- SHIFT+SAY to listen to the pronunciation of all displayed English or Spanish translations
- You also can listen to any selected English or Spanish words or phrases listed in the entry. Simply make the selection by using ←, → and press SAY.
- ✓ The device is able to generate pronunciation of any text, not limited to dictionary entries. Simply type a word or phrase in the input line of the corresponding *Dictionary* and press SAY to listen to its pronunciation.

### **USER'S DICTIONARY**

ECS430T allows you to create your own vocabulary.

• Enter the *User's Dictionary* section and choose one of the user's dictionaries.

Record

The record consists of a word or expression, its translation, and its part of speech. It also has information about the index number of the current record and the total number of records.

<sup>&</sup>lt;sup>5</sup> The windows will be closed in the reverse order.

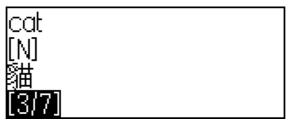

User's Manual

#### Creating a Record

- When in a record list, press ENTER to open a new record template.
- ✓ If the dictionary is empty, a new record template will be opened automatically.
- Type in a word or expression. Press ENTER.

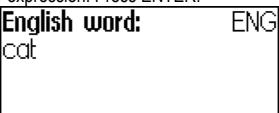

Type in a translation(s). Use ⇔ to set the target language.

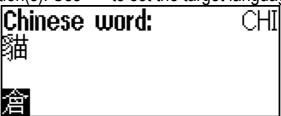

- Press ENTER again.
- Choose an appropriate abbreviation of the part of speech by scrolling by using ♥, ♠. Press ENTER.

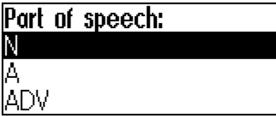

The record will be saved and you will be returned to the records list.

## Finding a Record

There are two ways to find a record:

- I. When in the record list, you may start typing the headword of a stored record. Use:
  - BS to delete the inputted word
  - $\Leftrightarrow$  to switch between English, Spanish, and Chinese input modes
- II. The records are sorted alphabetically by headword. You can scroll the record list by using ▼ or ♠.

#### **GRAMMAR**

The ECS430T contains the English Grammar for non-English Speakers.

- ✓ Grammar is available in English only.
- Enter the Grammar section.

The *Grammar* contains three-level hierarchical menus. You can reach a menu's third level by consecutively selecting topics from the menu.

### **PHRASEBOOK**

The phrasebook contains over 1,100 English phrases and their translations, divided into 12 conversational topics:

Everyday conversation Shopping Transport
Traveling Sightseeing Health
Hotel Communication Beauty care
In the restaurant At the bank Calling for police

Most of the topics contain a number of several subtopics.

• Enter the *Phrasebook* section.

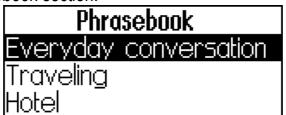

Select a topic. Press ENTER to see its subtopics.

## **IRREGULAR VERBS**

All commonly used English irregular verbs are stored in alphabetical order in the *Irregular Verbs* section.

- Enter the Irregular Verbs section.
- Type the first letter of the desired verb and scroll through the list to find it.

take; took; taken 拿, 携带, 借, 扣留, 握, 佔領, 獲得, 利用, 選擇, 携帶, 除去

• Use ⇔ to switch between Chinese and Spanish translations.

#### **POPULAR IDIOMS**

Over 200 widely used American idioms and their equivalents or translations are included in the *Popular Idioms* section.

- Enter the *Popular Idioms* section.
- Type the first letter of the desired idiom and scroll through the list to find it.

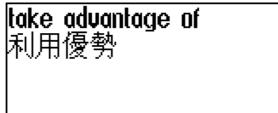

• Use  $\Leftrightarrow$  to switch between Chinese and Spanish translations.

#### **PHONES**

In this section you can store names, telephone and fax numbers, as well as postal and e-mail addresses in English, Spanish, and Chinese.

 Enter the *Phones* section. You will see a list of existing telephone records sorted by name.

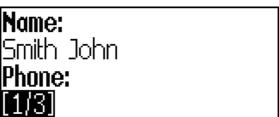

Creating a Record

- To open a new record template, press ENTER when you are in the record list. If there are no records stored, a new record template will be opened automatically when you enter the list.
- Start filling out the *Name* page.
- To open the next page, press ENTER.
- ✓ It is necessary to complete the *Name* page to continue to the subsequent pages.

Finding a Record

There are two ways to find a record:

I. When in the record list, you may start typing a name included in a stored record.

Use:

• BS to delete the inputted word

 ⇔ to switch between English, Spanish, and Chinese input modes

 II. The records are sorted alphabetically by name. You can scroll the record list by using ▼ or ♠.

#### **SCHEDULE**

You may effectively manage your time by using the Schedule section.

• Enter the *Schedule* section. The list of existing records will be opened. Records are sorted by date and time.

Date: 06/08/2002 ☑ Time: 15:16 ≯10 min. Content:

Creating a Record

 To open a new record template, press ENTER when you are in the record list. If there are no records stored, a new record template will be opened automatically when you enter the record list.

**Date:** 06/08/2002 **Time:** 15:23 **Reminder** 00 min.

The first page of a record includes information on *Date*, *Time* and the audible *Reminder*. The second page - *Content* - includes information about the event. *Date* and *Time* specify the moment of the *Schedule Alarm* operation. The *Reminder* specifies the time period until a *Schedule Alarm* will be issued.

- Set the date and time and specify the time period until a Schedule Alarm will be issued.
- Press ENTER to open the *Content* page.
- Press ENTER to save a record.
- ✓ The Schedule memory is limited to 50 records. The Not enough memory message is displayed when the record list is full.

Finding a Record

The records are sorted by date and time. Use ▼, ♠ to scroll the record list.

Reminder and Schedule alarm

If enabled, the *Reminder* sounds at the determined time until a *Schedule Alarm* will be issued, producing an audible beep. The *Reminder* is turned OFF by

default for a new record. The *Reminder* time is adjusted separately for every individual record.

- ✓ Reminders and Schedule Alarms sound even if the device is OFF.
- ✓ If a Reminder and a Daily Alarm have the same date and time, only the Reminder will be displayed since it has higher priority.

The corresponding *Schedule* record will be displayed in the view mode at this time.

• Press any key to interrupt a *Schedule Alarm* or a *Reminder* beep. You can change the record and set the *Reminder* for a later time. Closing the *Schedule* reminder window will bring you back to the section (for example, *Dictionary*) as you were before the alarm went off.

### **CALCULATOR**

Enter the Calculator section.

When entering numbers and operations from the keyboard, there is no need to press the SHIFT key while in *Calculator* mode. Use this application as an ordinary pocket calculator.

#### **METRIC CONVERSION**

With your ECS430T you may easily convert measurements from the British-American system into the metric system commonly used in Europe and vice versa, as well as convert within each system.

- Enter the *Metric Conversion* section.
- Choose a subsection by pressing  $\Psi, \spadesuit$ . Press ENTER.
- Input the value
- ✓ There may be more than four units of measure in the subsection.

#### **CURRENCY CONVERSION**

The *Currency Conversion* function allows you to instantly calculate conversion values between nine pre-installed currencies and three user-defined currencies.

- Enter the Currency Conversion section.
   Setting and Checking Rates
- Select the Set rate subsection to specify currency names and rates.
- Select a currency. Press ENTER.
- ✓ You can specify or change the names of any of the currencies listed. New currencies may be added in place of ???.

Change/specify the currency name. Press ENTER to open the next window.

- Specify an exchange rate relative to the basic currency (whose rate should equal 1).
- ✓ The default exchange rate for all currencies is 1.
- Press ENTER to save changes.

Conversion

- Enter the Calculation subsection.
- Select a currency name and enter an amount.

After you have typed a new amount in one of the lines, the conversion will be performed.

## HANGMAN WORD GAME

The ECS430T features the learning game *Hangman*, which can improve your spelling skills and enhance your personal vocabulary.

- Enter the *Hangman* section. Select a language for the game. Press ENTER.
- Choose the target language by pressing ⇔. Once the language is chosen, a new game will begin.
- Try to guess letters in the word by entering them with the keyboard. If you guess a letter correctly, it will appear in place of an asterisk in the word. The number displayed shows the number of tries remaining.
- When playing, press ENTER to display the translation of the hidden word (which will count as one try). To hide the translation, press ESC.
- Press SAY to hear the hidden word (counts as one try).
- After the game ends, the hidden word and its translation(s) will be shown.
- Press ESC to return to a new game.

### **WORLD TIME**

Using the World Time section, you may view the current time in cities around the globe.

• Enter the World Time section.

| World tir                  | ne    | 17:37:51 |
|----------------------------|-------|----------|
| Beijing                    |       |          |
| China                      |       |          |
| Beijing<br>China<br>Mon,19 | Augus | t,2002   |

The World Time screen shows the names of the selected city and country (default: Beijing, China), the date, day of the week, and the current time for that city.

- To see information for another city, scroll through the alphabetic list by using ♥,♠.
- To see information for another city of the same country, scroll through the alphabetic list by pressing ▼, ▲.
- Also, you can quickly find a desired city by pressing the first letter of its name and scrolling through the list by using ♥,♠.
- When you find a desired city, press ENTER to save changes. The next time you enter this section, the city you have chosen will be displayed first.

#### **LOCAL TIME**

Enter the Local Time section.

The Local Time screen shows the names of the selected city and country (default: New York, USA), the date, day of the week, and the current time for that city. You may specify these settings in the Setup section.

#### **PC-LINK**

Using the ECS430T PC-Link cable (available separately as part of the Communication Package) and the PC-Link software (included on a CD-ROM in the standard package) you may exchange data between your ECS430T and a personal computer. This feature will allow you to keep a backup copy of the *Telephones*, *Schedule*, and *User's Dictionaries* data on your PC.

#### Software

- Insert the supplied CD into the CD-ROM drive of a PC. If the installation program does not start automatically, run the INSTALL.exe file from the CD root catalog.
- Choose ECS430T PC-Link from the menu displayed on the PC.
- After the program is installed, start it from Start/Programs/Ectaco. The start it from Start/Programs/Ectaco.
- ✓ The latest version of the PC-Link software and additional dictionaries can be downloaded from Ectaco's web site at www.ectaco.com

Sending and Receiving

 Connect the PC-Link cable to the PC-Link jack located on the right-hand edge of the device.

- Enter the *PC communication* section.
- Right click the PC-Link icon in the System Tray. In the PC-Link program, select an appropriate data transfer mode.
- ✓ Make sure to select an appropriate COM port.
- ✓ Make sure you have no other PC-Link program running simultaneously with ECS430T PC-Link.
- Select the Send data transfer mode. Press ENTER.
- Choose the section(s) you wish to send. Use SPACE to check or uncheck a section.

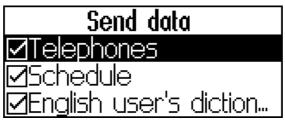

- Press ENTER to start the transfer.
- ✓ Start the data transfer first on the receiving device, then on the sending device.
- To receive data, select the Receive data transfer mode. Press ENTER and the transfer will begin.
- ✓ The time span between the data transfer startup on the PC and the device must not exceed 30 sec.
- ✓ Note that in the Receive data mode, the newly transferred data will replace all the old information saved in the corresponding sections of your device.
- ✓ Always back up your important data! Neither the manufacturer nor the dealers assume any responsibility for lost or corrupted data.
- ✓ Data transfer consumes a considerable amount of energy. Using an external power supply is strongly advised.

### **SETUP**

Personalize your ECS430T and ensure good maintenance of your personal records by selecting options in the *Setup* section.

Enter the Setup section.

Most of the *Setup* section options are very easy to adjust. Unless stated otherwise, enter a subsection and select the desired option with  $\Psi$ ,  $\uparrow$ . Then press ENTER to confirm your choice.

## Interface Language

The default interface language of the ECS430T is English.

## Slang Lock

In this subsection you can hide slang words or phrases contained in the dictionaries. For example, you may forbid your children access to slang. Slang lock is ON by default. To set slang lock OFF, enter the *showslan* password and press ENTER.

#### Advanced Search

If the *Advanced search* is ON, the headword closest in spelling to the portion you have entered so far will be displayed under the input line. You can speed up your *Dictionary* work by choosing to turn the *Advanced search* mode OFF. The *Advanced Search* is OFF by default.

## **Key Tone**

This feature is designed to produce a short beep every time you press a key on the device's keyboard. The key tone is enabled by the system's default.

#### Clock

In this subsection you can choose the city to display in the *Local Time* section and adjust the current time.

- ✓ January, 01, 2002, 00:00 (12:00 AM), and New York, USA are the default values.
- Enter the Clock subsection.

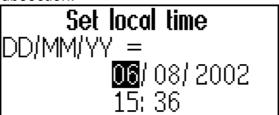

- Specify the current date and time.
- Press ENTER to save changes. The next section displayed will allow you to select the local city.

This display shows the city and country names and the city's GMT offset. Refer to Page 19 to learn how to find the desired country or city in the list.

When you find the desired city, press ENTER to save the changes.

#### Date Format

The default Day-Month-Year date format can be changed to Month-Day-Year.

#### Time Format

The default 24-hour (Military) time format can be changed to the American 12-hour format.

#### Schedule Alarm

In this subsection you can turn the *Schedule Alarm* ON or OFF. If turned on, which is the default setting, the *Schedule Alarm* will go off at the date and time of the *Schedule* record, producing an audible beep.

## **Daily Alarm**

- Enter the *Daily Alarm* subsection.
- ✓ The default values are midnight, 00:00, and OFF.

Use ▼, to turn the alarm ON/OFF

Press ENTER to save changes.

If turned on, the Daily Alarm produces a signal at the set time.

• Press any key to interrupt the *Daily Alarm* beep (otherwise, the beep will continue for 30 seconds).

# **Memory Check**

Instantly check the free memory status with this Setup option.

• Enter the *Memory Check* subsection to check the remaining free memory.

### Data Deletion

The *Data Deletion* subsection gives you the ability to free up memory resources by deleting records much faster than removing them one by one.

### Set Password

With no password set (default) all functions of the ECS430T are freely accessible. After a password has been set, the following sections may be locked against unauthorized access:

Telephones User's dictionaries Security mode Schedule Data deletion Set password

PC Communication

To gain access to any of these sections in the locked mode, a valid password must be provided.

• Enter the Set Password subsection.

Input new password

[\*\*\*\*\*\*| ]

- Specify a password up to 8 characters in length. Press ENTER.
- Retype the password for confirmation. Press ENTER.
- ✓ Always remember your password. If you forget it, you will have to reset the system, which will cause irrevocable loss of user data.

Changing the password

- Enter the Set Password subsection. Input the current password. Press ENTER.
- Specify a new password. Press ENTER.
- Retype the password for confirmation. Press ENTER to save the password.
   Clearing the password
- Enter the Set Password subsection. Input current password. Press ENTER.
- Don't input any characters into next two fields, just press ENTER twice.

### Security Mode

With the help of the *Security Mode* subsection you can protect your personal records and lock up the *PC communication* function.

• Enter the Security Mode subsection. Press ENTER.

When the *ON* option is selected, data access is locked and the **-O** indicator is shown on the indicator line.

✓ It is recommended to close a password-protected section before you turn the
device off.

The Security Mode may be canceled by entering a valid password at the prompt when:

- the OFF option in the Security Mode subsection is selected
- any protected section is opened

#### Set contrast

The default contrast setting can be changed in the Set Contrast subsection.

• Change the contrast level by using ←, →.

### Speech options

Suit your own pronunciation by adjusting the speed and frequency of the built-in speech synthesizer.

Use ENTER to move between *Speech Frequency* and *Speech Speed* bars and ←, → to adjust the levels of each option.

# Set sleep time

The automatic power off has a preset delay of 3 minutes. This feature saves battery life by shutting down the device after a specified period of inactivity. The adjustable range is from 1 to 5 minutes.